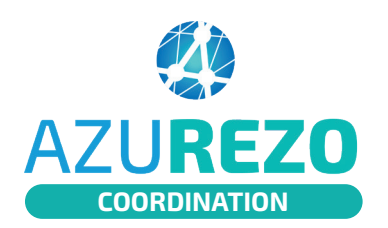

## Ajouter des documents

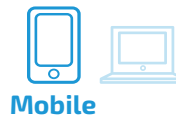

## **SÉLECTIONNER UN PATIENT ET ACCÉDER AUX DOCUMENTS**

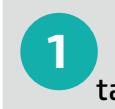

**0** 

**1** Je **sélectionne un patient** dans le tableau de bord des patients

**2** Je clique sur le bouton "**Documents**"

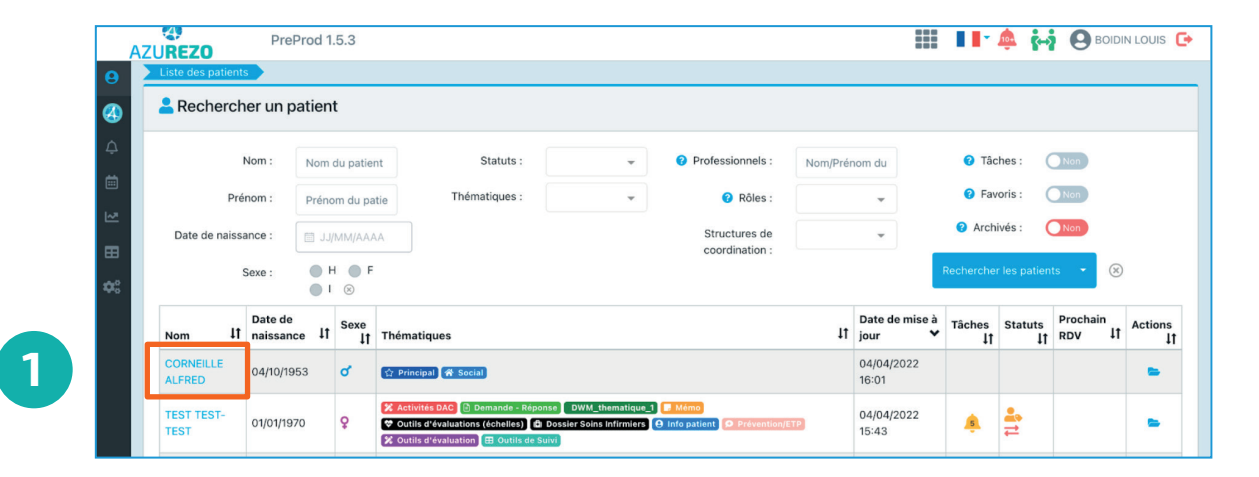

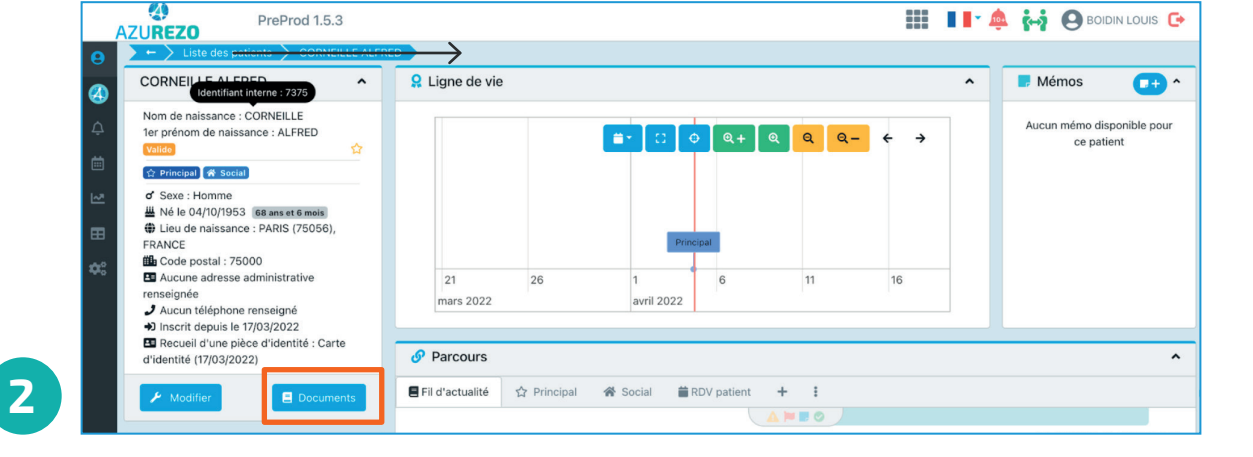

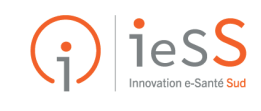

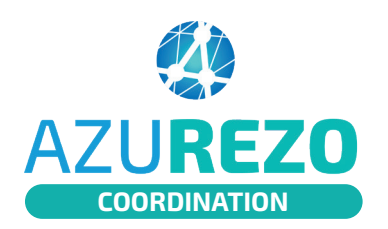

## Ajouter des documents

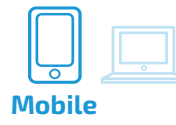

**VISUALISER ET AJOUTER** DES DOCUMENTS 02  $\overline{49}$ **III I A M A PRODIN LOUIS G+** PreProd 153 **AZUREZO** Ressource documentaire Patient Nº 7375 : CORNEILLE ALFRED  $\mathsf q$ It Accès IT Libellé **41** Commentaire 11 Nom du fichier IT Auteur Il Date de création  $\vee$  Actions  $\bullet$ Aucune donnée **<sup>3</sup> <sup>4</sup> 3** Je peux **VISUALISER les documents** du patient **4** Je clique sur **AJOUTER un document 5** Je **remplie les champs** وهي<br>Azurezo **C. t.3 A BOIDIN LOUIS** Création d'un document **6** Je définie **qui peut visualiser le document**  Ressource docum Catégorie <sup>O</sup> Catégorie du doc **5** Libellé \* Libellé du doc  $\alpha$ **7** Je clique sur le bouton "**Envoyer**" en bas à Commentaire droite Document Partage du document **6** Public Le document est accessible à tous les membres du cercle de soins, en fonction de leurs droits d'accès sur les catégories de document

**<sup>2</sup> <sup>7</sup>** À terme, les documents pourront être communiqués à MonEsapceSanté (DMP)

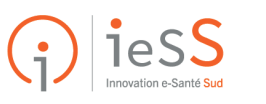